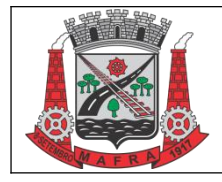

#### **PREFEITURA DE MAFRA / SC** SECRETARIA DE ADMINISTRAÇÃO DEPARTAMENTO DE COMPRAS E LICITAÇÕES **INSTRUÇÃO NORMATIVA Nº 002/2024**

**IN-LIC-002 Revisão: 00 Data: 31/01/2024 Página: 1/4**

# **SOLICITAÇÃO DE AUTORIZAÇÃO DE FORNECIMENTO VIA 1DOC**

### **1. OBJETIVO**

Este documento foi criado com o intuito de orientar as secretarias e órgãos afins sobre como emitir corretamente uma solicitação de autorização de fornecimento pela plataforma de tramitação eletrônica de documentos 1Doc.

## **2. PÚBLICO ALVO**

Secretarias da Prefeitura Municipal, Polícia Civil, Polícia Militar e Corpo de Bombeiros de Mafra.

### **3. PROCEDIMENTO**

**3.1.** Pesquise o processo administrativo relativo ao contrato ou ata de registro de preços da qual se quer fazer a aquisição, na lupa que fica ao lado da logo 1Doc, no canto superior esquerdo, indicando o nome da empresa ou o número do processo administrativo, ou ainda o número da ata ou contrato e clicar em "BUSCAR":

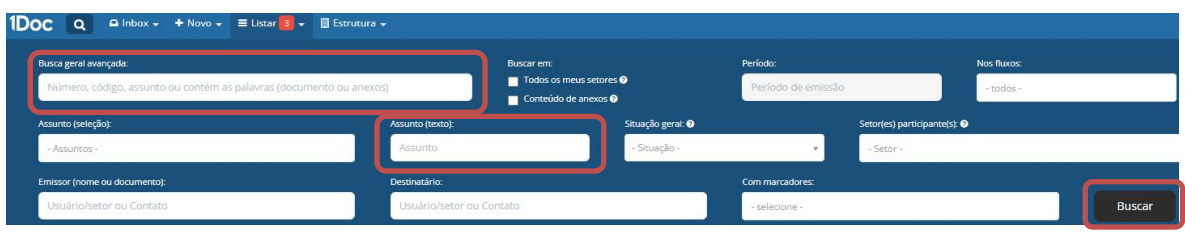

**3.2.** De acordo com o resultado da busca clicar em cima do processo administrativo relativo a ata ou contrato em que se deseja gerar a Autorização de Fornecimento para abrir o processo:

Exemplo de Resultado:

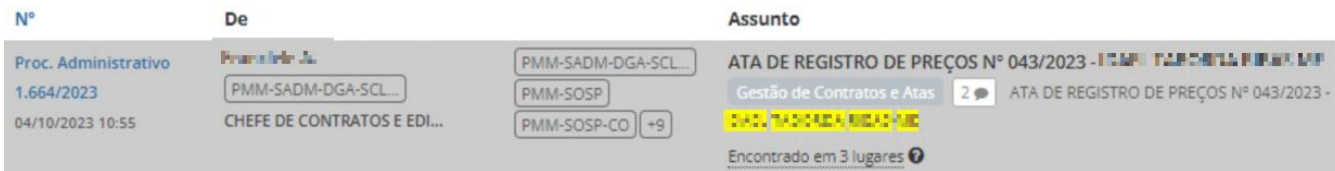

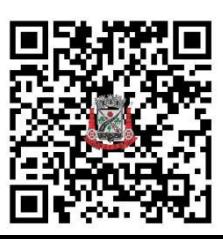

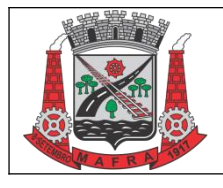

**3.3.** Ao abrir o processo administrativo, descer a barra de rolagem até o final e clicar na opção **Gerar Novo**, depois em **Processo Administrativo** e em seguida no botão **Prosseguir**.

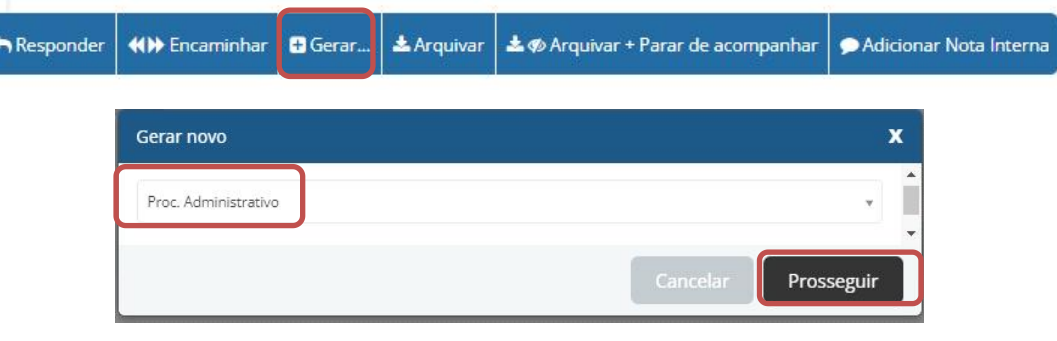

- **3.4.** O sistema abrirá a tela de um novo processo administrativo, o qual deverá ser preenchido com as seguintes informações:
- No campo **Assunto** ao lado esquerdo da tela digitar: "Solicitação de Autorização de Fornecimento - Objeto XX, Setor ou Secretaria X";
- No campo **Tipo** ainda no lado esquerdo da tela digitar e selecionar o tipo de processo denominado como "Autorização de Fornecimento";
- No campo **Para**:
	- I. Se a solicitação partir das Secretarias Municipais selecionar o Setor Secretaria da Fazenda e Planejamento;
	- II. Se a requisição for solicitada pela Polícia Civil, Polícia Militar e Corpo de Bombeiros selecionar o Setor Secretaria de Administração;
- No texto da Solicitação utilizar o modelo disponibilizado automaticamente ou então procurá-lo no botão **"** (aspas);

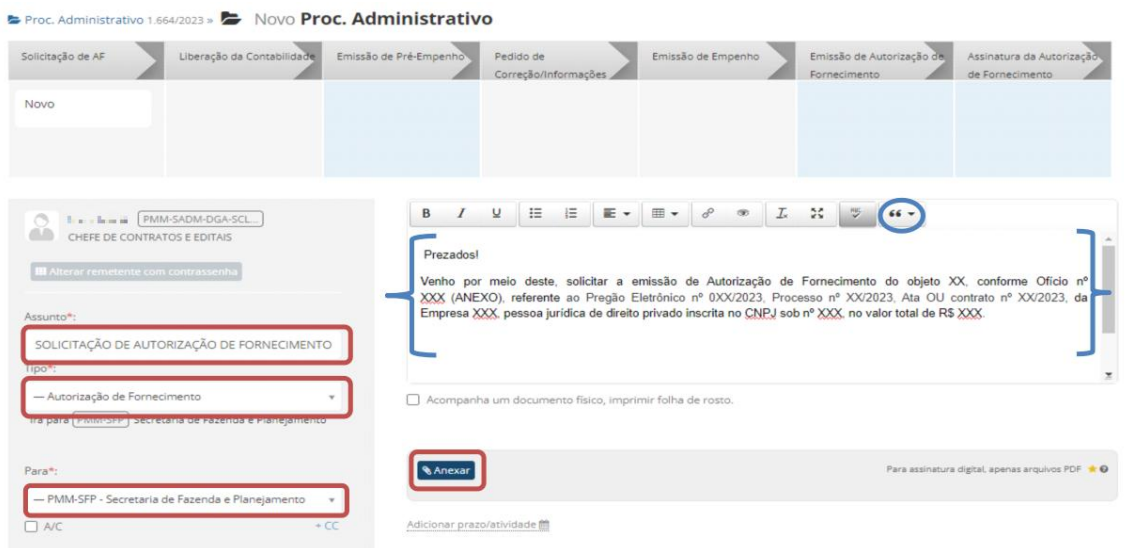

 Deverá ser anexado obrigatoriamente ofício em formato PDF, redigido conforme modelo padrão institucionalizado;

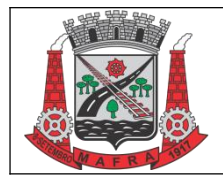

#### **PREFEITURA DE MAFRA / SC** SECRETARIA DE ADMINISTRAÇÃO DEPARTAMENTO DE COMPRAS E LICITAÇÕES **INSTRUÇÃO NORMATIVA Nº 002/2024**

**IN-LIC-002 Revisão: 00 Data: 31/01/2024 Página: 3/4**

- No Campo Solicitar Assinatura: selecionar o nome do Secretário/Responsável para que o mesmo assine o Memorando + Anexo;
- Apertar em Enviar para finalizar a solicitação e gerar o número do processo administrativo.

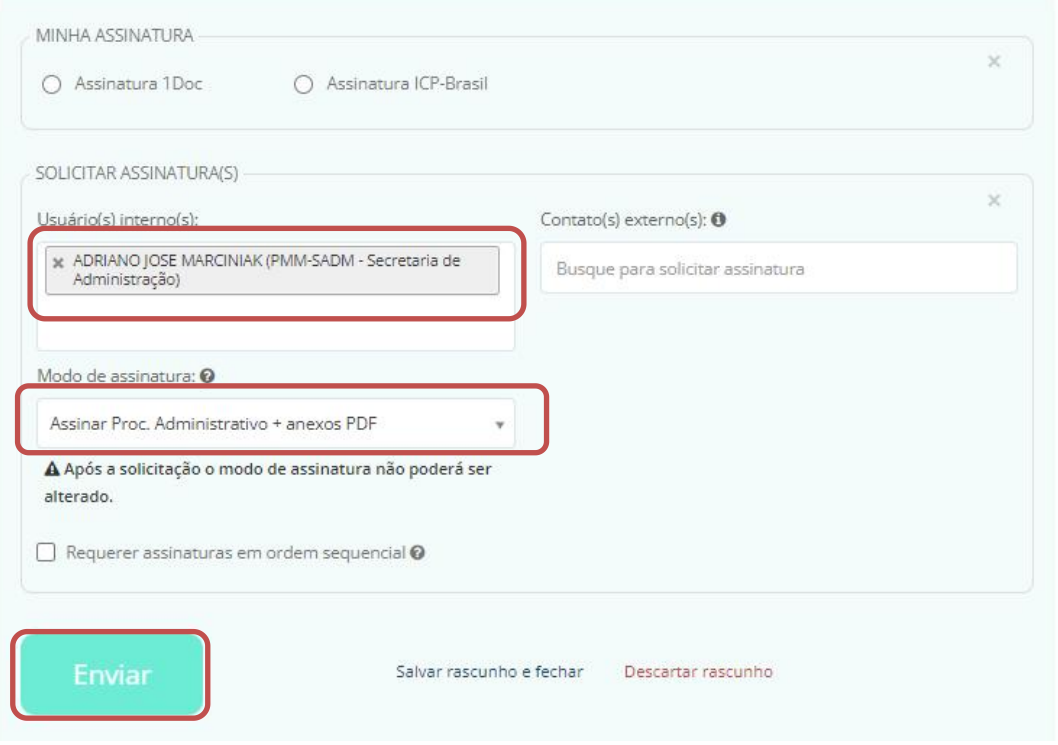

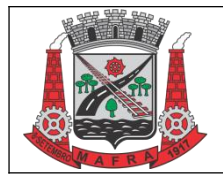

### **PREFEITURA DE MAFRA / SC** SECRETARIA DE ADMINISTRAÇÃO DEPARTAMENTO DE COMPRAS E LICITAÇÕES **INSTRUÇÃO NORMATIVA Nº 002/2024**

**IN-LIC-002 Revisão: 00 Data: 31/01/2024 Página: 4/4**

## **4. ELABORAÇÃO E APROVAÇÃO**

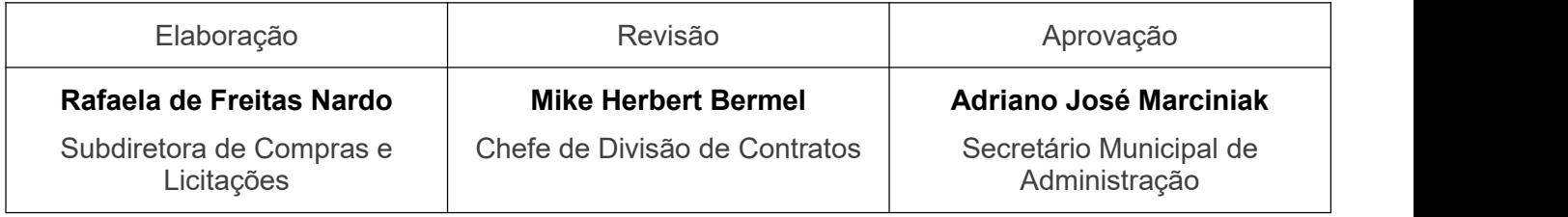

# **5. CONTROLE DE REVISÃO**

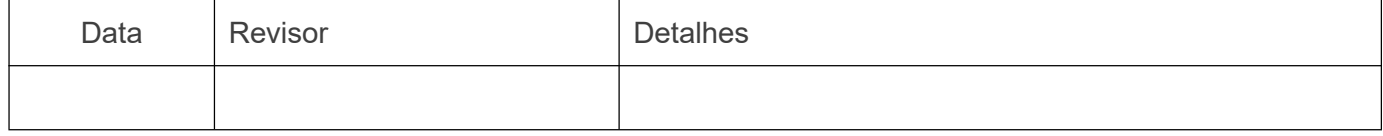

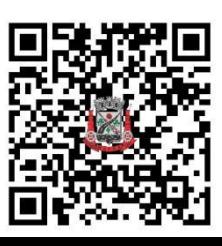